# **Polycom VVX 1500**

#### Guida Utente

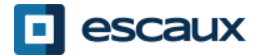

www.escaux.com

### **Contenuto**

- Panoramica del telefono
- Funzioni base del telefono
	- Come effettuare una chiamata
	- Come rispondere a una chiamata
	- Come terminare una chiamata
	- Come ricomporre un numero
	- Come disattivare il microfono durante una chiamata
	- Come mettere una chiamata in attesa
	- Come trasferire una chiamata
- Funzioni avanzate del telefono
	- Come effettuare conferenze telefoniche
	- Come rispondere a una chiamata mentre si è in linea
	- Come passare da una chiamata attiva all'altra
- Preferenze del telefono
	- Come cambiare la suoneria
	- Come cambiare la lingua
	- Come regolare il volume
- Segreteria telefonica e Registro delle chiamate
	- Come ascoltare la tua segreteria telefonica
	- Come consultare il Registro delle chiamate
	- Come cancellare il Registro delle chiamate
- Gestione dei contatti
	- Rubrica telefonica locale
	- Accesso veloce
	- Rubrica Aziendale
- Varie
	- Come azzerare il tuo telefono
	- Come ripristinare il tuo telefono

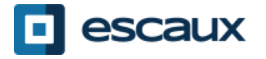

#### Polycom VVX 1500: Panoramica del telefono (1)

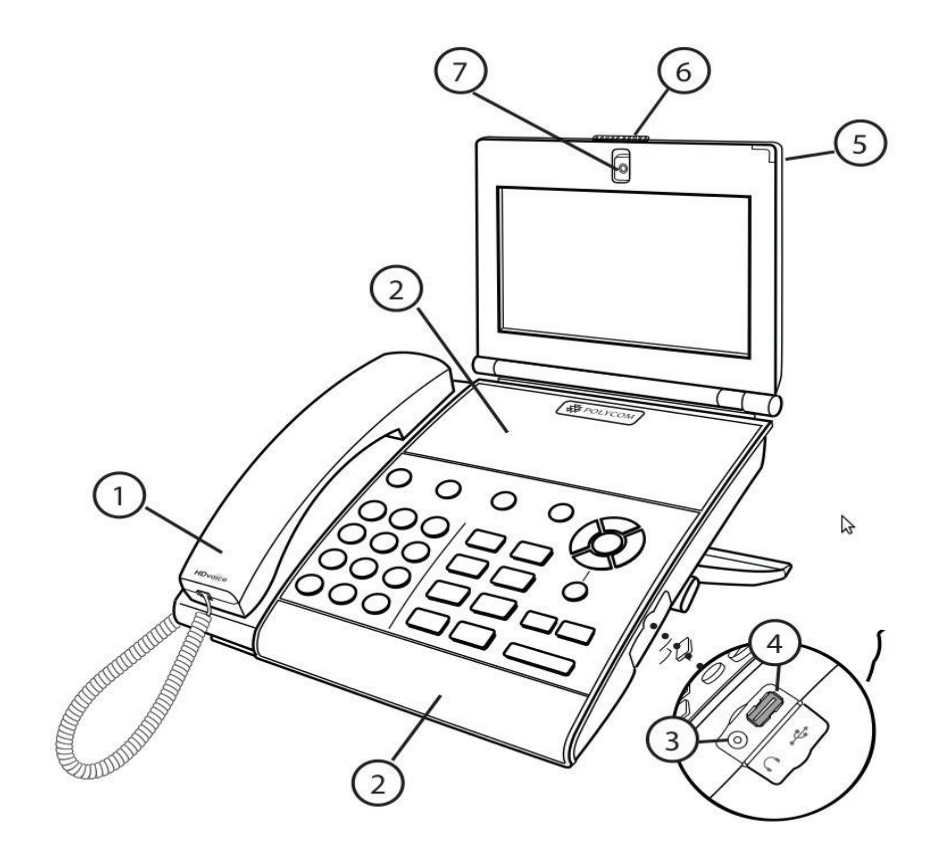

1: Ricevitore

2: Vivavoce

3: Connettore per le cuffie

4: Connettore USB

5: Indicatore LED

6: Otturatore per la privacy

7: Videocamera integrata

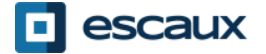

#### Polycom VVX 1500: Panoramica del telefono (2)

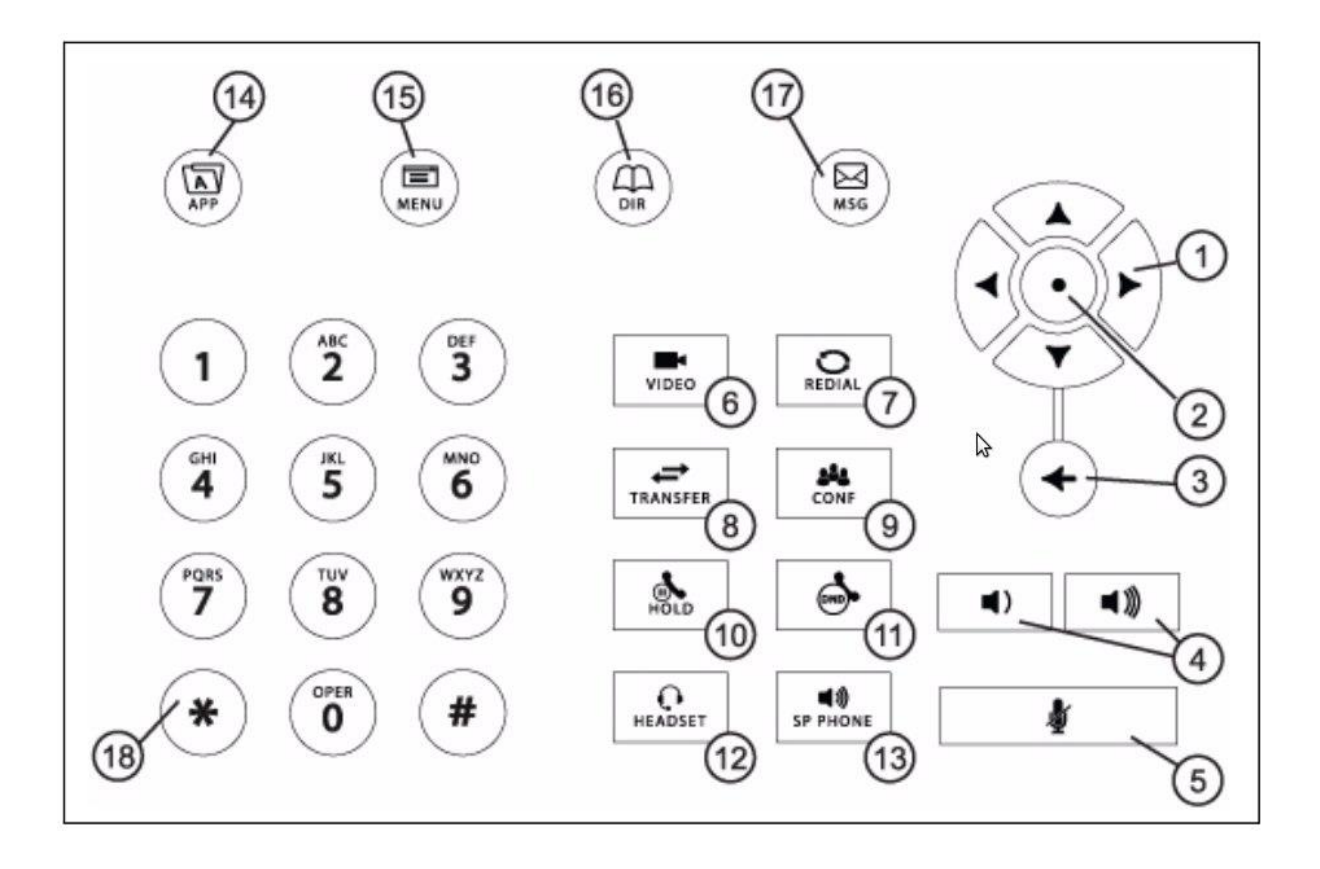

- 1: Tasti direzionali
- 2: Tasto Selezione
- 3: Tasto Cancella
- 4: Tasti Volume
- 5: Tasto "Muto"
- 6: Tasto Video
- 7: Tasto Ricomponi
- 8: Tasto Trasferisci
- 9: Tasto Conferenza
- 10: Tasto Attesa
- 11: Tasto "Non Disturbare"
- 12: Tasto Cuffie
- 13: Tasto Vivavoce
- 14: Tasto Applicazioni
- 15: Tasto Menu
- 16: Tasto Rubriche
- 17: Tasto Messaggi
- 18: Tasti del tastierino

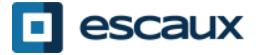

#### Il touchscreen

- Tocca per selezionare ed evidenziare le voci sulla schermata.
- Per scorrere, tocca lo schermo e scorri il dito verso l'alto, verso il basso, verso destra o verso sinistra.
- Per ritornare a una precedente schermata, tocca **Indietro**.

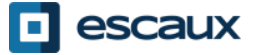

#### La videocamera

Il tuo telefono visualizza il video in due finestre:

- Una piccola finestra picture-in-picture (PIP) situata in alto a destra del touch screen
- Una finestra più grande posizionata al centro del touch screen

Per impostazione predefinita, la postazione più vicina viene visualizzata nella finestra PIP e la postazione più lontana nella finestra al centro del touch screen.

Le informazioni sulla chiamata, come il numero di telefono della persona con cui stai parlando e la durata della chiamata, compaiono in prossimità della postazione più lontana quando viene visualizzata nella finestra al centro del touch screen.

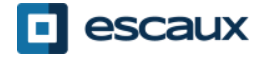

### Funzioni base (1)

**Effettuare** una chiamata:

- È possibile farlo in tre modi diversi:
	- Componi il numero di telefono e alza il ricevitore.
	- Componi il numero di telefono e tocca **Comporre** sul touchscreen.
	- Alza il ricevitore, digita il numero di telefono e tocca **Invia** sul touchscreen.

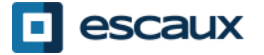

# Funzioni base (2)

#### **Rispondere** alle chiamate:

- Alza il ricevitore OPPURE
- Tocca **Rispondi** sul touchscreen

#### **Terminare** le chiamate:

- Abbassa il ricevitore OPPURE •Tocca **Fine chiamata** sul
- touchscreen

**Ricomporre** un numero:

• Usa il tasto **Ricomponi**

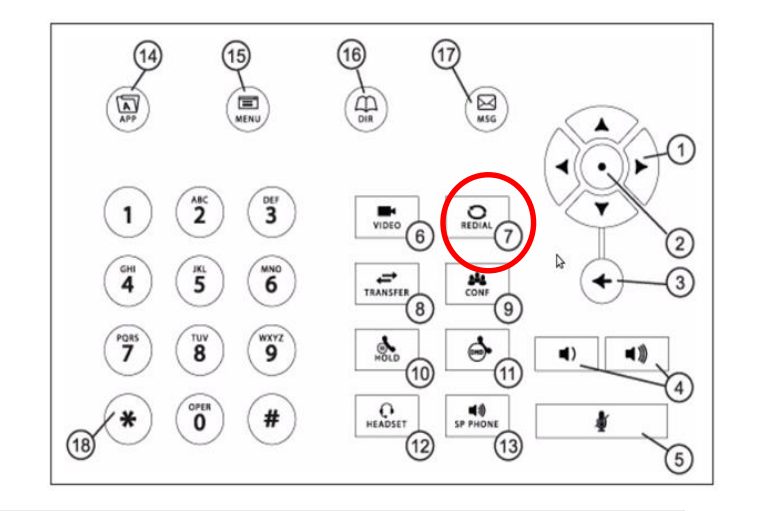

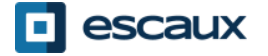

## Funzioni base (3)

- **Disattivare** il micrófono
	- Durante una chiamata, premi il tasto **Muto** (11). Per disabilitare "Muto", premi nuovamente il tasto **Muto**.
- Mettere una chiamata in **attesa**
	- Premi il tasto **Attesa**. Il chiamante ascolterà della musica.
- **Riprendere** una chiamata
	- Per ritornare a una chiamata precedentemente messa in attesa, tocca la conversazione che vuoi riprendere e quindi tocca **Riprenda.**

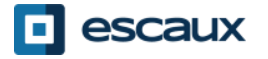

### Funzioni base (4)

#### •**Trasferire** una chiamata

#### 2 opzioni:

Trasferimento cieco (1) Trasferisci la chiamata senza parlare con la terza persona e "dimenticando" la chiamata

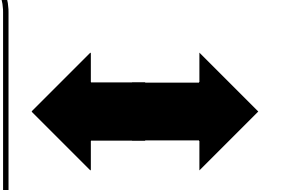

Trasferimento assistito/con avviso (2) Prima di trasferire la chiamata parli con la terza persona

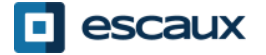

## Funzioni base (5)

#### Trasferimento cieco

- Chiama la parte remota o rispondi alla chiamata
- Tocca **Trasferim** sullo schermo
- Tocca **Diretto**
- Inserisci il numero a cui desideri trasferire la chiamata
- Tocca **Invia**

Cosa vede la 3° parte:

 $\Rightarrow$ Quando parli con lui/lei: la 3° parte vede la tua estensione  $\Rightarrow$ Quando hai trasferito la chiamata, la 3° parte vede l'ID del chiamante iniziale

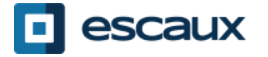

## Funzioni base (6)

#### Trasferimento assistito/con avviso

- Chiama la parte remota o rispondi alla chiamata
- Tocca **Trasferim** sullo schermo
- Inserisci il numero a cui desideri trasferire la chiamata
- Tocca **Invia**
- Quando sei pronto tocca nuovamente **Trasferim** per trasferire la chiamata alla 3° persona.

Cosa vede la 3° parte:  $\Rightarrow$ ID del chiamante iniziale

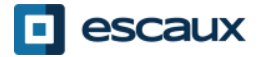

## Funzioni avanzate (1)

Effettuare una **conferenza telefonica**:

- Chiama il primo partecipante e durante una conversazione con lui/lei tocca **Conferenza** sullo schermo o il tasto **CONF** sul telefono.
- Componi il numero di telefono del 3° partecipante e tocca **Invia**.
- Tocca **Attesa** per mettere in attesa la conferenza.
- Tocca **Fine chiamata** per terminare una conferenza.
- Tocca **Gestire** per gestire ogni partecipante (se disponibile).
- Tocca **Dividi** per terminare la conferenza e per mettere in **attesa** tutti i partecipanti.

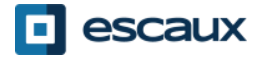

### Funzioni avanzate (2)

- Come rispondere a una chiamata mentre si è in linea
- Quando è in arrivo una nuova chiamata riceverai un **segnale acustico**
- Puoi rispondere alla seconda chiamata in arrivo toccando **Rispondi**
- La prima chiamata verrà messa in attesa

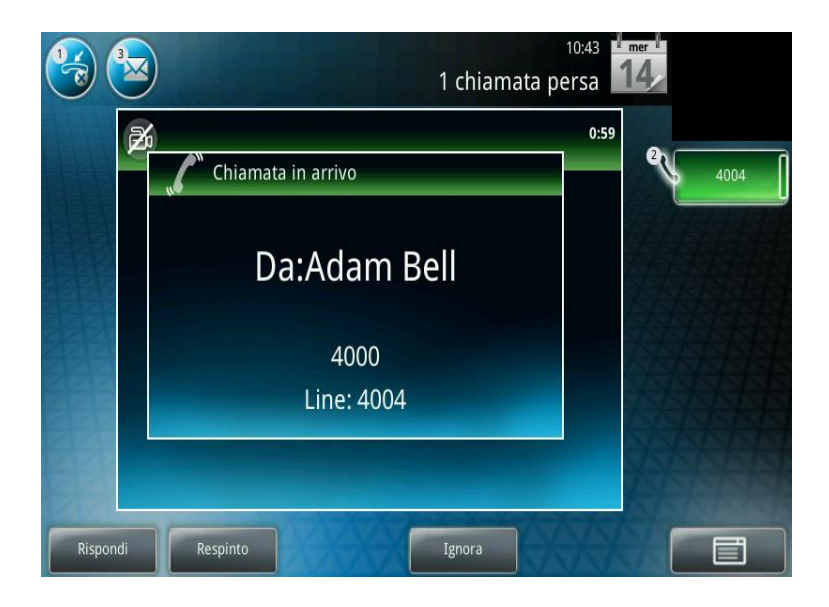

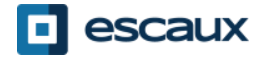

### Funzioni avanzate (3)

#### Come passare da una chiamata attiva all'altra

- Puoi passare da una chiamata attiva all'altra toccando la specifica chiamata sullo schermo e selezionando **Riprendi** per passare alla chiamata selezionata
- Quando la tua attuale chiamata termina devi inoltre premere **Riprendi** per continuare con l'altro tuo interlocutore

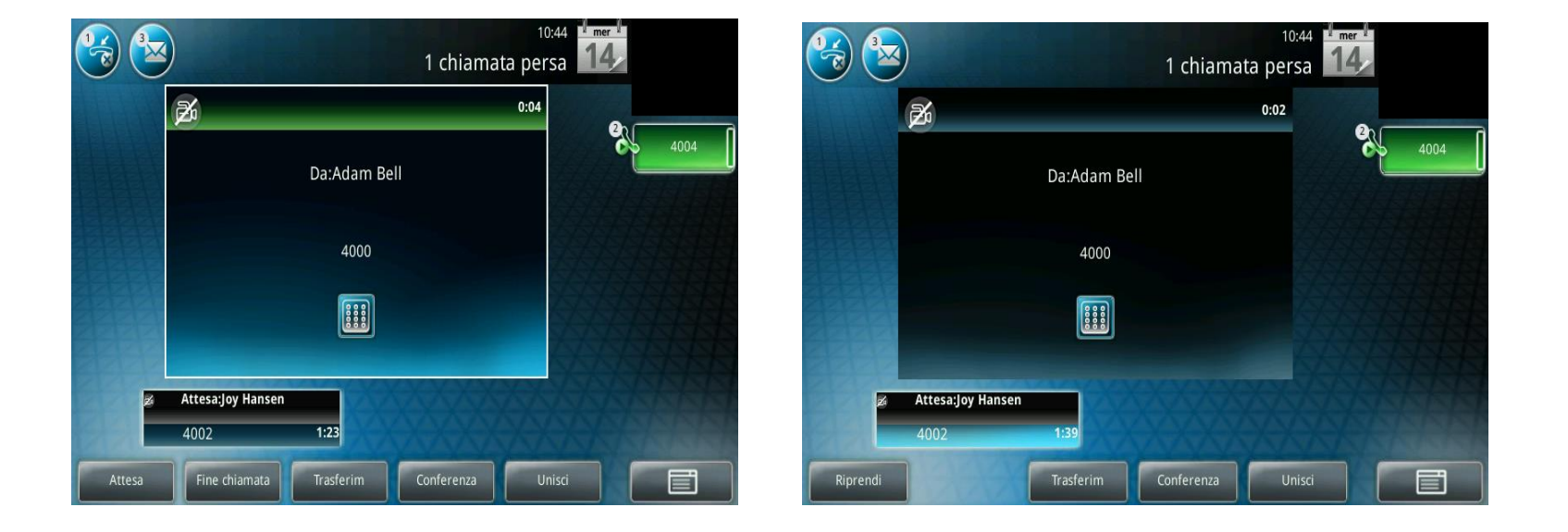

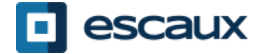

# Impostazioni (1)

- Come cambiare la tua suoneria
	- Premi **Menu** sullo schermo o sul telefono
	- Seleziona **Installazioni** (a scelta, tocca sullo schermo
	- oppure usa le frecce e premi il tasto . situato al
	- centro delle frecce)
	- Seleziona **Configurazione di bas...**
	- Vai a **Tipo di suono**
	- Con le frecce (o tramite il touchscreen), **naviga** attraverso i diversi tipi di suoneria e riproduci/seleziona le suonerie

冒 MENU

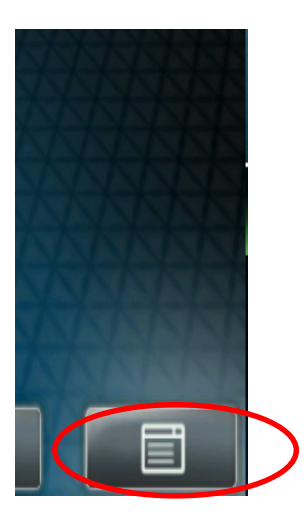

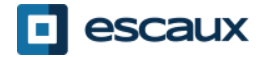

## Impostazioni (2)

• Come cambiare la lingua

La lingua del telefono è gestito tramite l'SMP. Per modificarlo, contattare l'amministratore che li cambierà nell'interfaccia SMP.

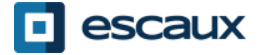

### Impostazioni (3)

- Come regolare il **volume**
	- Usa i **Tasti volume**
	- **Suoneria**: Premi **+** o **–** mentre il telefono squilla
	- **Voce**: Premi **+** o **–** mentre stai parlando

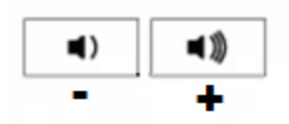

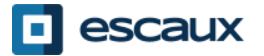

## Messaggi vocali (1)

#### Servizio di segreteria telefonica

Tutti possono usufruire del proprio servizio di

- segreteria telefonica \*
- Funziona come la segreteria telefonica d'un cellulare
- Vedi una **luce rossa** che lampeggia? Hai un nuovo messaggio vocale!
- Vedi una piccola **busta** sullo schermo? Hai un nuovo messaggio vocale!

- Se configurato, i messaggi vocali vengono inviati anche via **email**
- \* La disponibilità della funzione dipende dalla configurazione

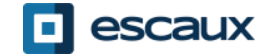

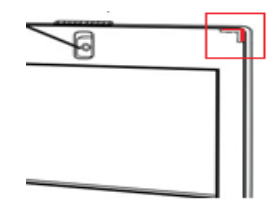

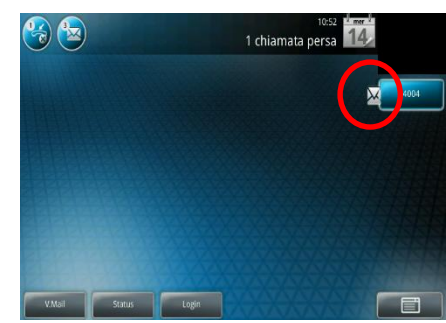

# Messaggi vocali (2)

- Ascoltare la tua Segreteria telefonica
	- Per accedere ai tuoi messaggi vocali, tocca la busta sul touchscreen oppure premi il tasto MSG sul telefono
	- Seleziona **Centro messaggi**
	- Tocca **Connesso**

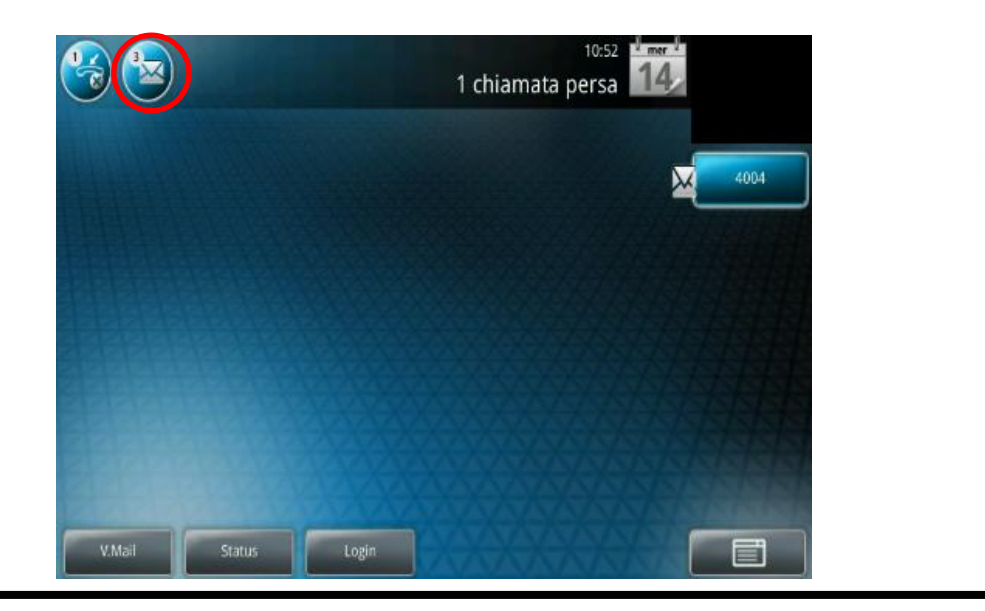

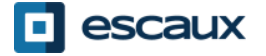

⊠

## Registro delle chiamate (1)

#### Come consultare il tuo Registro delle chiamate

- Premi **Menu** > **Caratteristiche** > **Elenchi delle chiamate**
- Tocca **Tipo** sul touch screen e seleziona il tipo di chiamate:
	- Chiamate **effettuate**
	- Chiamate **ricevute**
	- Chiamate **perse**

Puoi chiamare direttamente uno dei contatti nell'elenco toccando **Comporre** o alzando il ricevitore.

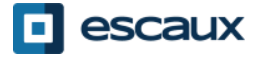

## Registro delle chiamate (2)

• Modo alternativo per consultare il tuo Registro delle chiamate

Chiamate ricevute

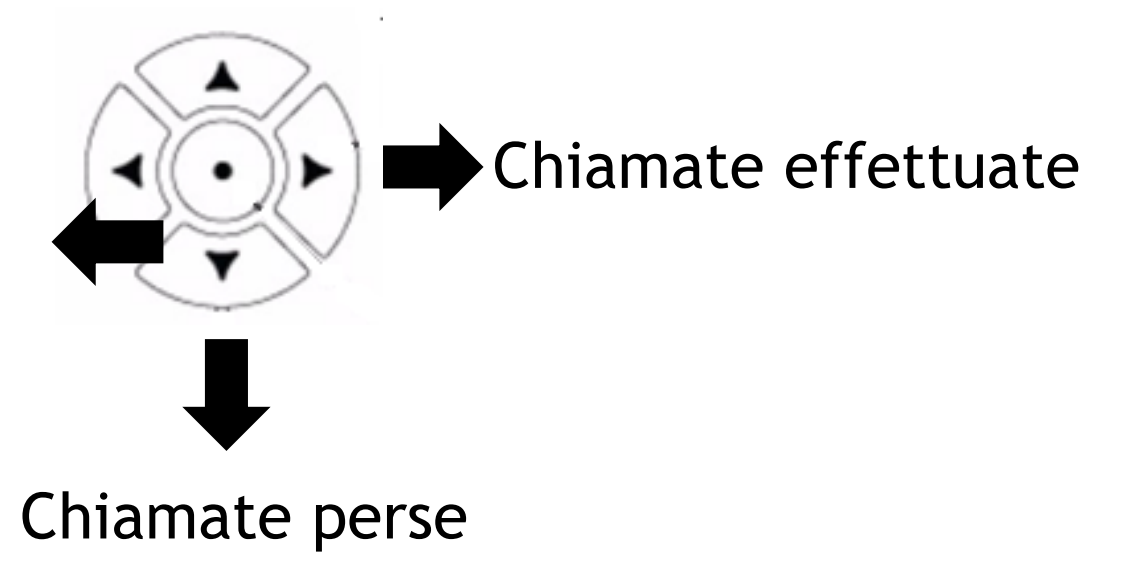

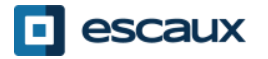

# Registro delle chiamate (3)

#### Come cancellare il tuo Registro delle chiamate

Premi **Menu** > **Caratteristiche** > **Elenchi delle chiamate** > **Rimuove** (o tocca l'immagine del Menu sul touch screen)

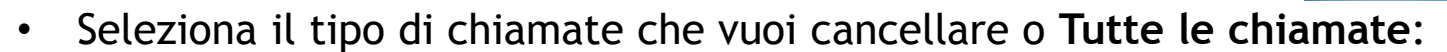

- Chiamate **effettuate**
- Chiamate **ricevute**
- Chiamate **perse**

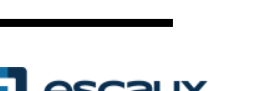

 $14$ 

Installazioni

Seleziona

State

 $\Lambda$ 

4 Applicazion  $\overline{\mathbf{r}}$ 

#### Gestione dei contatti – Rubrica telefonica locale

La gestione dei contatti (l'aggiunta, la rimozione o l'aggiornamento di un contatto) avviene attraverso Escaux Connect.

La **rubrica telefonica locale (Lista dei contatti)** sul tuo telefono **non** è collegata a Escaux Connect. Di conseguenza, tutte le modifiche apportate ai tuoi contatti tramite la rubrica del tuo telefono (l'aggiunta, la rimozione o l'aggiornamento di un contatto attraverso la rubrica sul tuo telefono) verranno cancellate all'azzeramento del tuo telefono.

Ti raccomandiamo pertanto di **non usare** la rubrica telefonica locale e di utilizzare Escaux Connect per salvare i tuoi contatti locali.

I contatti rapidi **(Accesso veloce)** sono gestiti attraverso Escaux Connect ma sono disponibili tramite il tuo telefono: per ulteriori informazioni, leggere più avanti.

La **Rubrica Aziendale** è disponibile sul tuo telefono in sola lettura: leggere più avanti.

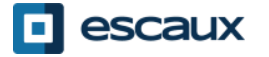

#### Gestione dei contatti - Accesso veloce

I contatti rapidi sono gestiti attraverso Escaux Connect.

Per accedere all'elenco dei contatti rapidi, vai a **Home > Caratteristiche > Accesso veloce**, o utilizza la **freccia su** per visualizzare tutti i tuoi contatti rapidi

I contatti rapidi sono visualizzati con questa icona  $\mathbb{R}$  sullo schermo del telefono.

Per chiamare il numero di uno dei tuoi contatti rapidi, digita l'indice di numerazione abbreviata del contatto sul tastierino seguito da #.

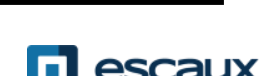

#### Gestione dei contatti - Rubrica Aziendale

La **Rubrica Aziendale** è collegata alla Rubrica Aziendale PBX ed è disponibile in sola lettura sul tuo telefono.

Per accedervi, vai su **Home**, seleziona **Caratteristiche** e quindi **Rubrica Aziendale** o premi il tasto **DIR** as sul telefono e quindi **Rubrica Aziendale** 

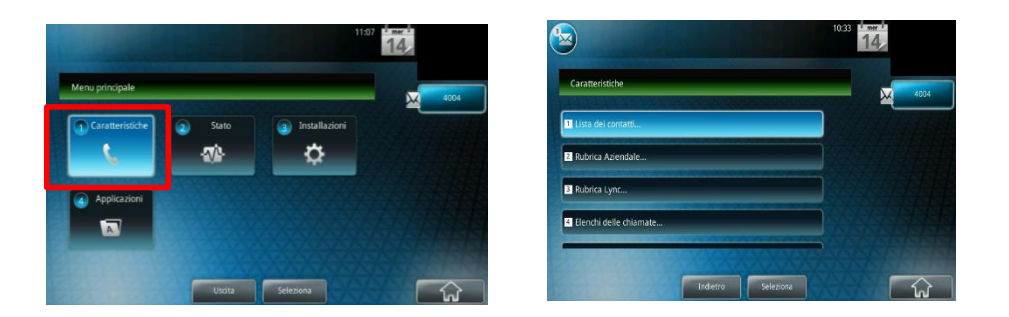

Puoi effettuare una ricerca nella Rubrica Aziendale digitando la tua stringa di ricerca usando il **tastierino**. Puoi premere **Codificare** per modificare il tipo di immissione e passare alle lettere maiuscole o alle cifre.

La ricerca viene effettuata sulla Rubrica Aziendale PBX.

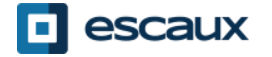

#### Stato utente

- Estensione e cambiamento di stato dell'utente
	- Il telefono visualizza l'**estensione** e lo **stato attuale dell'utente**\*. Esempi di possibili stati\*: in ufficio, occupato, telelavoro, fuori dall'ufficio
	- Stato d'ingresso nella coda dinamica
	- Il telefono può inoltre visualizzare lo **stato d'ingresso dinamico nelle code\***
		- X ad esempio (accesso avvenuto nella prima coda configurata)
- \* La disponibilità delle funzioni dipende dalla configurazione

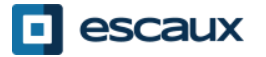

#### Azzeramento

- Come azzerare il tuo telefono
	- Scollega collega il cavo PoE

#### **OPPURE**

• Premi **Menu** > **Installazioni** > **Configurazione di base** > **Azzera telefono,** conferma con **Sì**

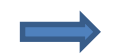

Questa operazione richiede circa 2 minuti

Perché dovrei azzerare il mio telefono

-Se l'amministratore IT ha apportato delle modifiche alla configurazione -In presenza di qualunque problema, un azzeramento è la prima azione da effettuare

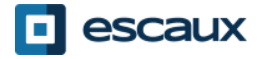

# Ripristino del telefono (1)

- Come cancellare le impostazioni utente
	- *Ripristina la configurazione utente: lingua, suoneria, rubrica*
	- Premi **Menu** > **Installazioni** > **Superiore**
	- Inserisci la password dell'amministratore
	- Premi **Impostazioni dell'amministratore** > **Ripristina su valori predefiniti…** > **Ripristina configurazione locale**
	- Dopo un po' il telefono si riavvierà e otterrà la configurazione utente predefinita dal SOP
- Come cancellare le impostazioni del dispositivo
	- *Ripristina la configurazione di rete*
	- Premi **Menu** > I**nstallazioni** > **Superiore**
	- Inserisci la password dell'amministratore
	- Premi **Impostazioni dell'amministratore** > **Ripristina su valori predefiniti… > Ripristina configurazione del dispo…**
	- *Dopo un po' il telefono si riavvierà e otterrà la sua configurazione di rete predefinita dal SOP*

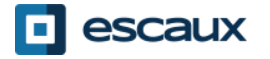

## Ripristino del telefono (2)

- Come effettuare un ripristino ai parametri di fabbrica
	- *Ciò formatterà il file system del telefono*
	- Premi **Menu** > **Installazioni** > **Superiore**
	- Inserisci la password dell'amministratore
	- Premi **Impostazioni dell'amministratore** > **Ripristina su valori predefiniti…** > **Sistema formato file**
	- *Dopo un po' il telefono si riavvierà e otterrà la sua configurazione predefinita dal SOP*

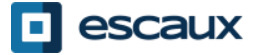